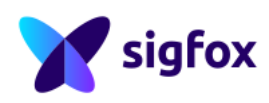

Version 2.1.0 RSA version V3.2.x

# RSA User Guide

**Note**: Only the last version of this document available on the Sigfox web sites is official and applicable. This document is the property of Unabiz. It shall not be copied and / or disclosed to third parties, in any form without Unabiz written permission.

### **Contents**

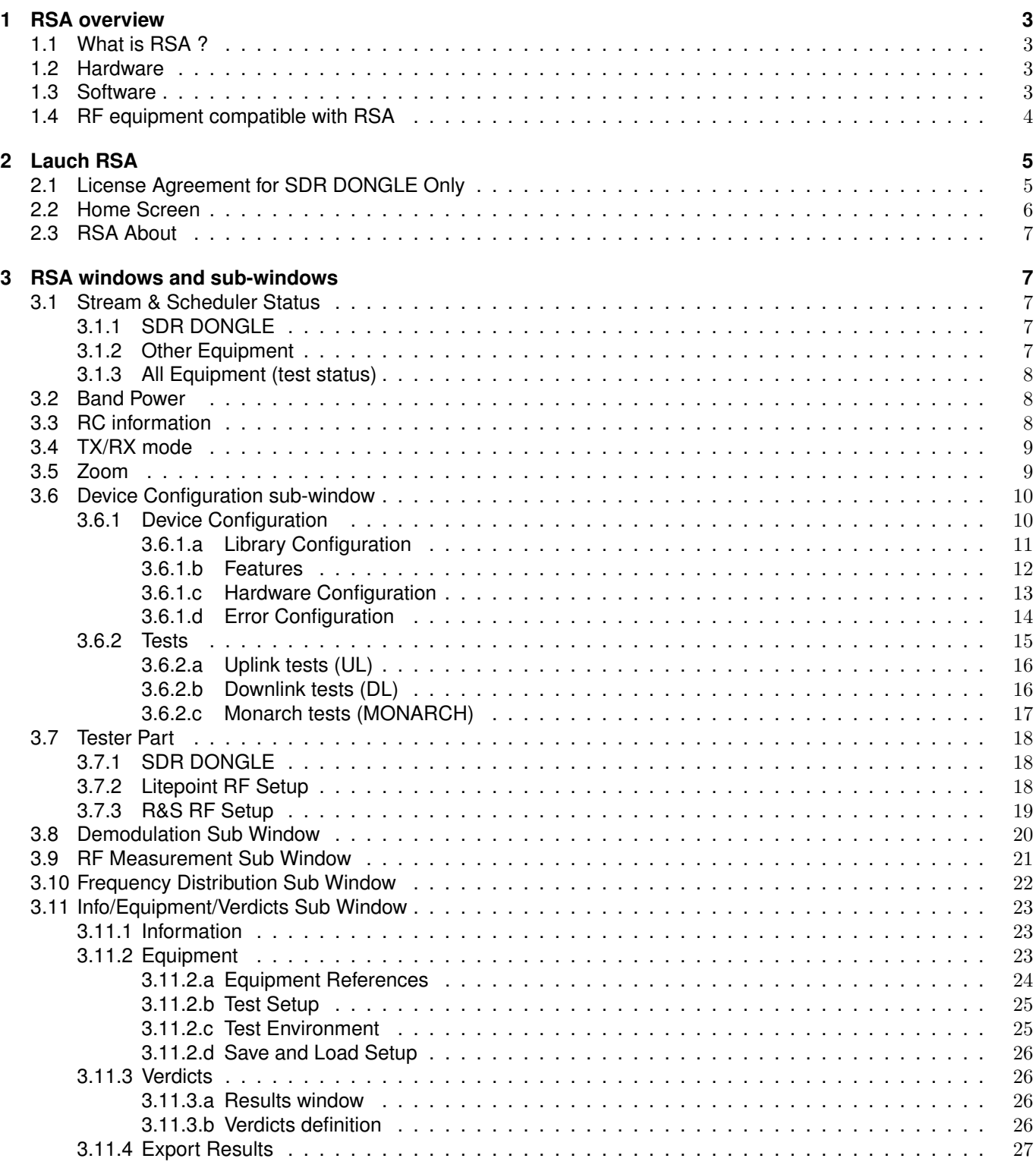

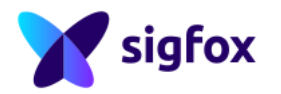

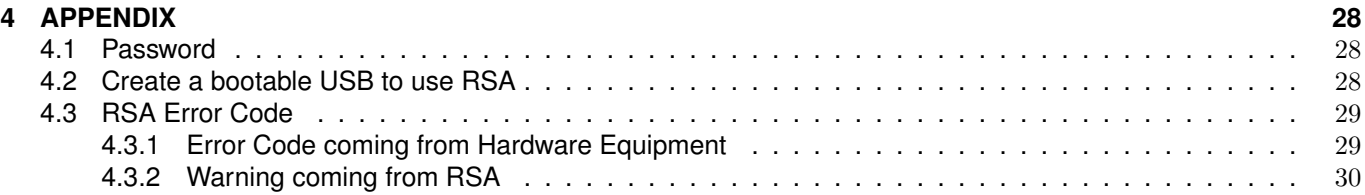

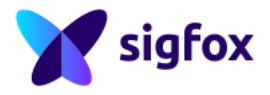

# **List of Figures**

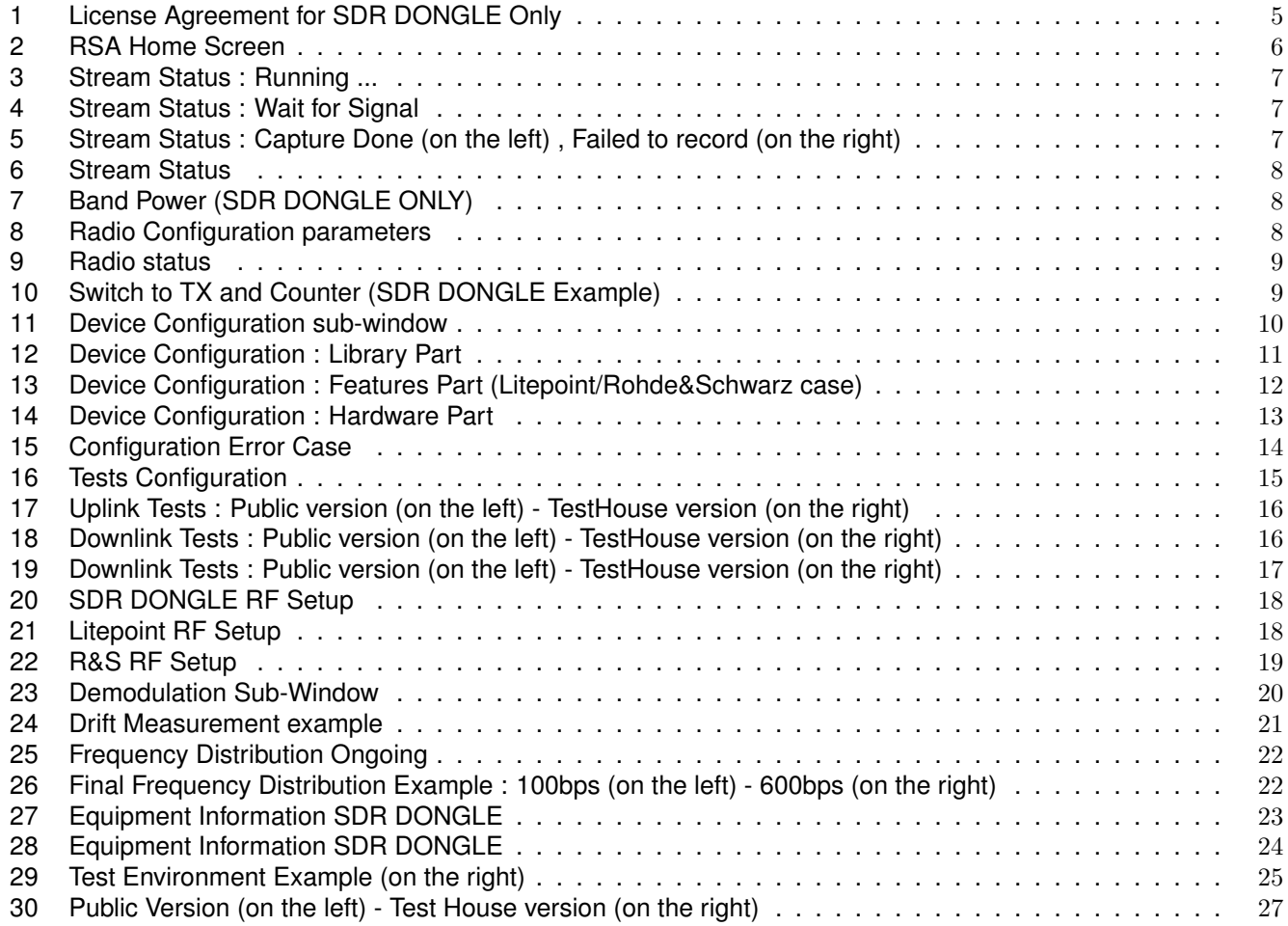

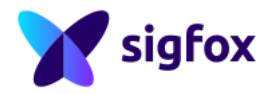

#### **IMPORTANT NOTICE**

This document does not explain how to execute Sigfox RF & Protocol Tests , this is the role of the Sigfox RF & Protocol Test Procedure (this document is available on *[https: // build. sigfox. com/](https://build.sigfox.com/sigfox-certification-baseline-CBL#pretesting-with-rsa-and-sdr-dongle) [sigfox-certification-baseline-CBL# pretesting-with-rsa-and-sdr-dongle](https://build.sigfox.com/sigfox-certification-baseline-CBL#pretesting-with-rsa-and-sdr-dongle)* and describes all steps to follow).

### <span id="page-4-1"></span><span id="page-4-0"></span>**1 RSA overview**

### **1.1 What is RSA ?**

Radio Signal Analyzer (also called "RSA") is a user-friendly software to analyse Sigfox signals. RF equipment catch Sigfox signal and RSA analyses and compares this signal with the RF & Protocol requirements and establishes verdicts automatically.

<span id="page-4-2"></span>Sigfox RF & Protocol Test Procedure are available for each Radio Configuration on Build Website: *[https: // build.](https://build.sigfox.com) [sigfox. com](https://build.sigfox.com)* .

### **1.2 Hardware**

For running RSA, it is required to use a computer with:

- 64-bit compatible processor
- 2 GB RAM minimum
- a USB boot capability

The software package is designed to be used as bootable OS from a PC.

<span id="page-4-3"></span>If the Radio Software Analyzer is used with a Virtual Machine (VM), it could give unreliable results, and have unexpected behaviour. The use with VM is not supported. No extension USB cord, no USB hub, ... should be used.

### **1.3 Software**

The software can be downloaded from Build Website: *[https: // build. sigfox. com](https://build.sigfox.com)* .

The software package is provided in a .ISO . Once the file "SigfoxRadioSignalAnalyzer.iso" file is downloaded from Build Website: *[https: // build. sigfox. com](https://build.sigfox.com)* create a bootable USB key (refer to the [Appendix](#page-29-0) explanations).

Please check you are using the latest version on Build Website: *[https: // build. sigfox. com](https://build.sigfox.com)* .

<span id="page-4-4"></span>RSA is an application which can be accessed on the desktop of the ubuntu session.

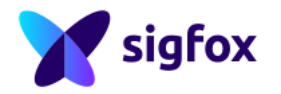

### **1.4 RF equipment compatible with RSA**

RSA can be used with several equipments :

- SDR DONGLE
- Rohde & Schwarz setup (SMBV-100A/B and FPL-1003)
- Litepoint (IQXel-M)

Be carefull, RSA application for SDR DONGLE is publicly available. But RSA for both Litepoint and R&S equipment is dedicated to *Sigfox Accredited Test Houses* .

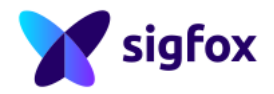

### <span id="page-6-0"></span>**2 Lauch RSA**

# <span id="page-6-1"></span>**2.1 License Agreement for SDR DONGLE Only**

When launching the Radio Signal Analyzer, you must accept the License Agreement prior using the application.

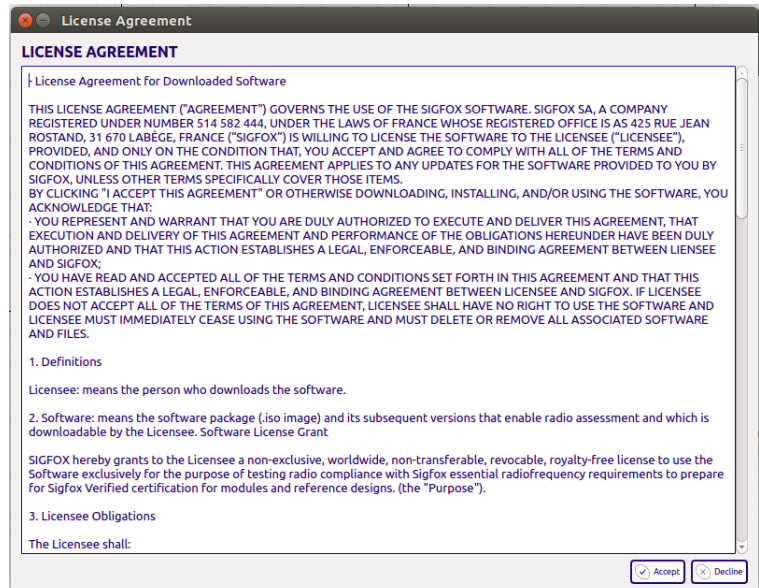

<span id="page-6-3"></span><span id="page-6-2"></span>Figure 1: License Agreement for SDR DONGLE Only

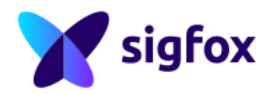

### **2.2 Home Screen**

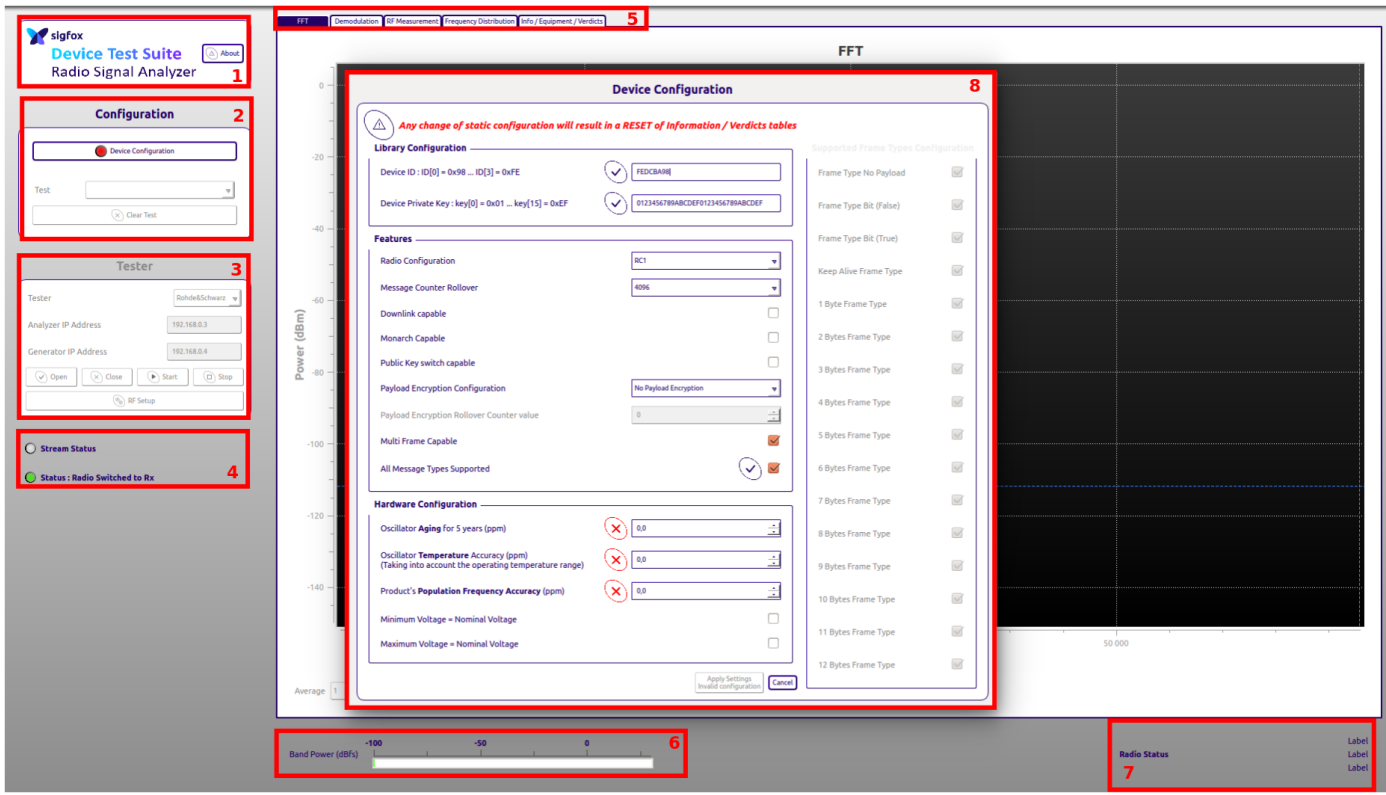

<span id="page-7-1"></span>Figure 2: RSA Home Screen

Each part will be explained in this document :

- 1. *RSA About* : refer to *[RSA About Section](#page-7-0)*
- 2. *Configuration Part* : for device configuration (refer to *[Device Configuration Section](#page-11-0)*) and Test (refer to *[Tests](#page-15-1) [Section](#page-15-1)*)
- 3. *Tester Part* : refer to *[Tester Section](#page-18-1)*
- 4. *Stream Status Part* : refer to *[Stream Status Section](#page-8-1)*
- 5. *Sub-Windows Part* : refer to *[Sub-Windows Section](#page-21-0)*
- 6. *Band Power Part* : refer to *[Band Power Section](#page-9-1)*
- 7. *Radio Configuration Part* : refer to *[Radio Configuration Section](#page-10-0)*
- <span id="page-7-0"></span>8. *Device configuration sub-window* : refer to *[Device Configuration Section](#page-11-0)*

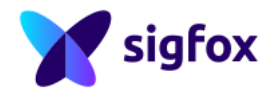

### **2.3 RSA About**

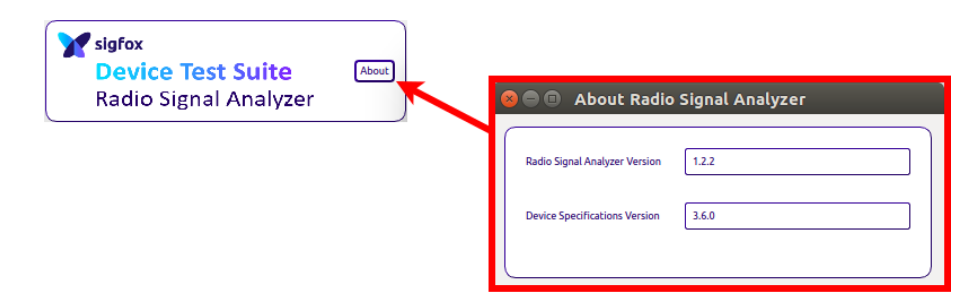

<span id="page-8-0"></span>Check if you have the lastest version on *[https: // build. sigfox. com/ sdr-dongle/ #rsa-getting-started](https://build.sigfox.com/sdr-dongle/#rsa-getting-started)* .

### <span id="page-8-1"></span>**3 RSA windows and sub-windows**

### **3.1 Stream & Scheduler Status**

### <span id="page-8-2"></span>**3.1.1 SDR DONGLE**

<span id="page-8-4"></span>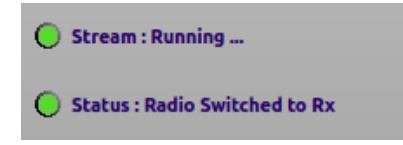

Figure 3: Stream Status : Running ...

<span id="page-8-3"></span>SDR DONGLE is real time equipment, record and analysis from RSA is continuous.

### **3.1.2 Other Equipment**

<span id="page-8-5"></span>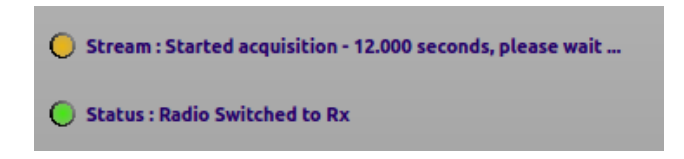

Figure 4: Stream Status : Wait for Signal

It will appear only during RSA record.

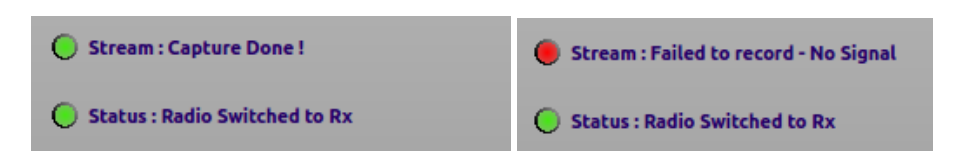

<span id="page-8-6"></span>Figure 5: Stream Status : Capture Done (on the left) , Failed to record (on the right)

• *Capture Done* : RSA has properly recorded the signal

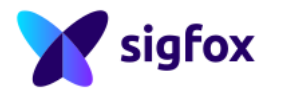

• *Failed to record* : RSA cannot find the signal

<span id="page-9-0"></span>This record is limited to 12s.

### **3.1.3 All Equipment (test status)**

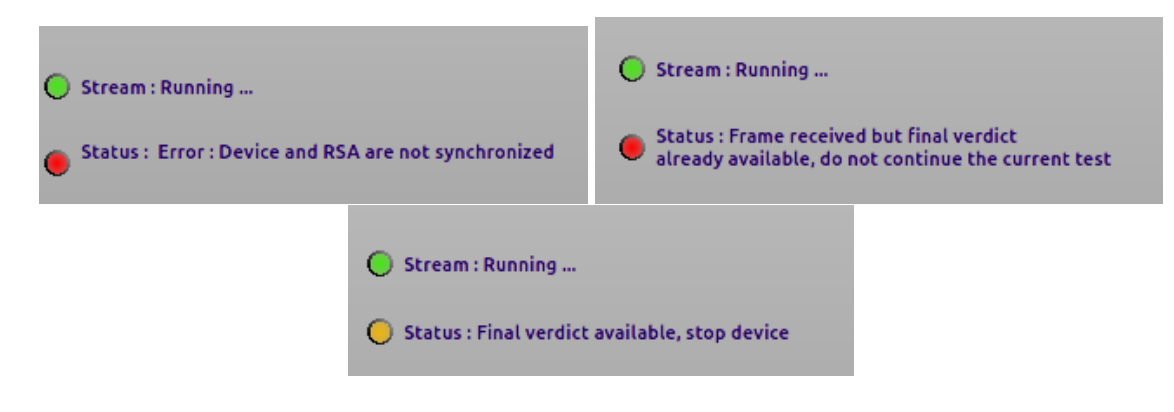

Figure 6: Stream Status

- *Error Cases* : RSA can return an error message on the current test
- *Frame Received but final verdict already available, do not continue the current test* : The current test verdict is already available, current test is finished, stop the device.
- <span id="page-9-1"></span>• *Final verdict available stop device* : The current test verdict is already available, current test is finished, stop the device.

### **3.2 Band Power**

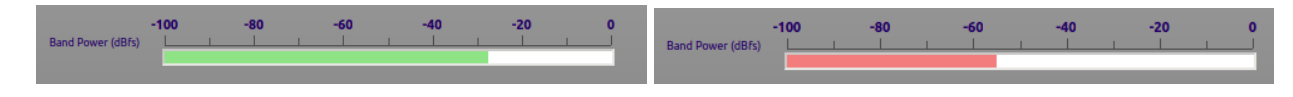

<span id="page-9-4"></span><span id="page-9-3"></span>Figure 7: Band Power (SDR DONGLE ONLY)

Signal should be between -40dBfs and -15dBfs (Decibels relative to full scale) during testing :

- Below -45dBfs : RSA analysis could be wrong due to SNR
- <span id="page-9-2"></span>• Above -15dBfs : Signal could be saturated and RSA analysis will be wrong

### **3.3 RC information**

<span id="page-9-5"></span>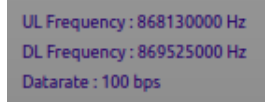

Figure 8: Radio Configuration parameters

RSA displays all radio configuration parameters on the home window :

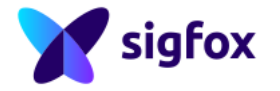

- Uplink frequency value in Hz
- Downlink frequency value in Hz
- <span id="page-10-0"></span>• Datarate value in bps

### **3.4 TX/RX mode**

**Radio Switched to RX** 

<span id="page-10-4"></span><span id="page-10-3"></span>Figure 9: Radio status

By default, RSA is in RX configuration, it will switch only to send the GFSK.

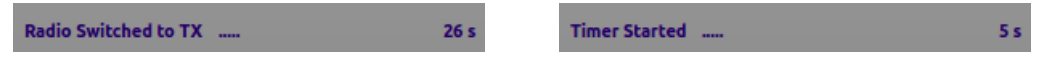

Figure 10: Switch to TX and Counter (SDR DONGLE Example)

RSA will switch to TX mode after specific timing from Sigfox RF & Protocol Specifications

- Timing starts to 0 with the SDR DONGLE
- <span id="page-10-1"></span>• With Other Equipment, RSA take latency into account (record + equipment latency)

### **3.5 Zoom**

- Left click while moving the mouse allows to zoom in on specific part of the screen.
- <span id="page-10-2"></span>• Right Click allows to zoom out.

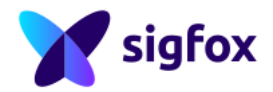

### **3.6 Device Configuration sub-window**

## <span id="page-11-0"></span>**3.6.1 Device Configuration**

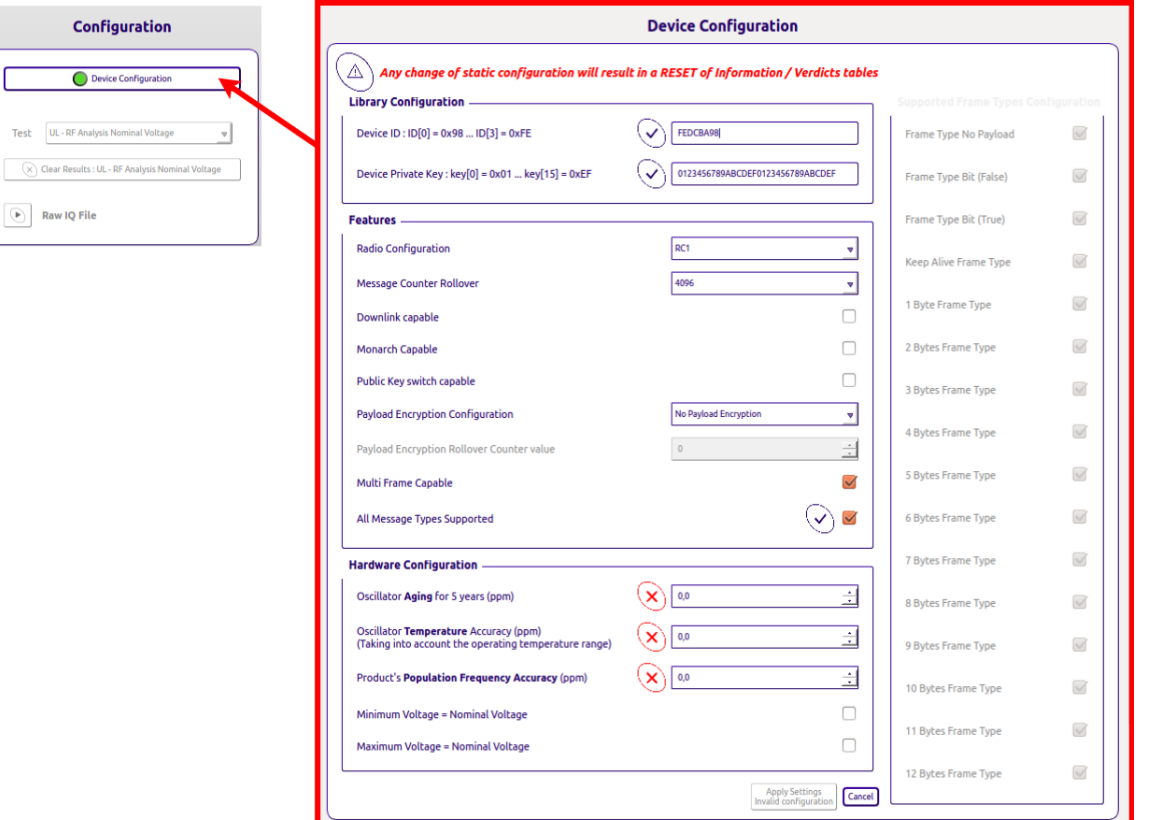

<span id="page-11-1"></span>Figure 11: Device Configuration sub-window

There are three parts in device configuration sub-window :

- *Library Configuration* : Configure Device's ID/KEY
- *Features* : Configure all "Features" of the *UUT*
- *Hardware Configuration* : Add oscillator and voltage information

Be carefull this configuration should not be modified after starting tests otherwise all results will be reset.

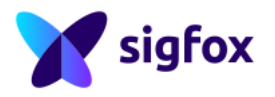

# <span id="page-12-0"></span>**3.6.1.a Library Configuration**

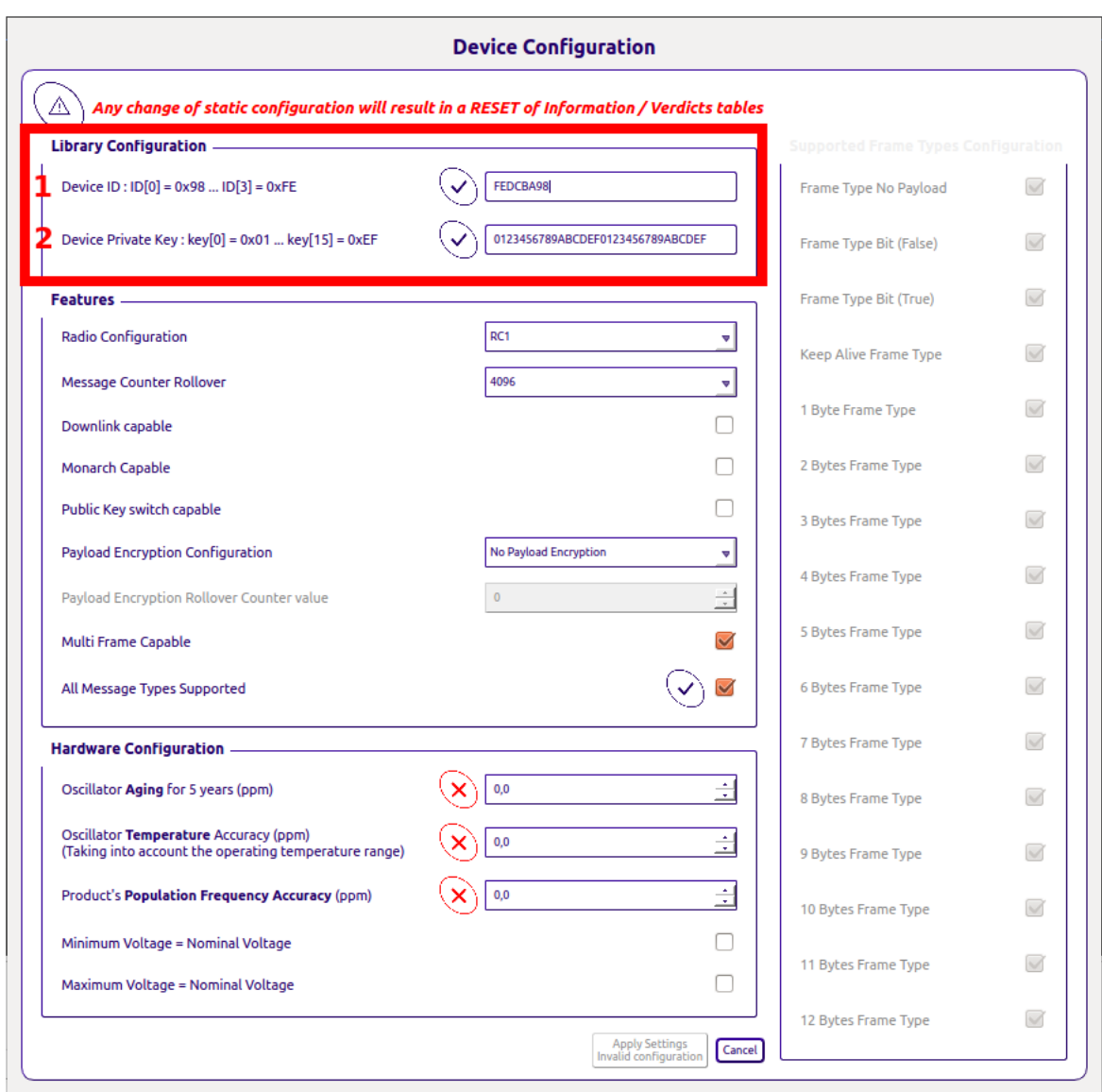

<span id="page-12-1"></span>Figure 12: Device Configuration : Library Part

- 1. *Device ID* : *Candidate Device* ID , it is FEDCBA98 by default.
- 2. *Device Private Key* : Private Key value of the *Candidate Device*

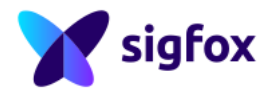

### <span id="page-13-0"></span>**3.6.1.b Features**

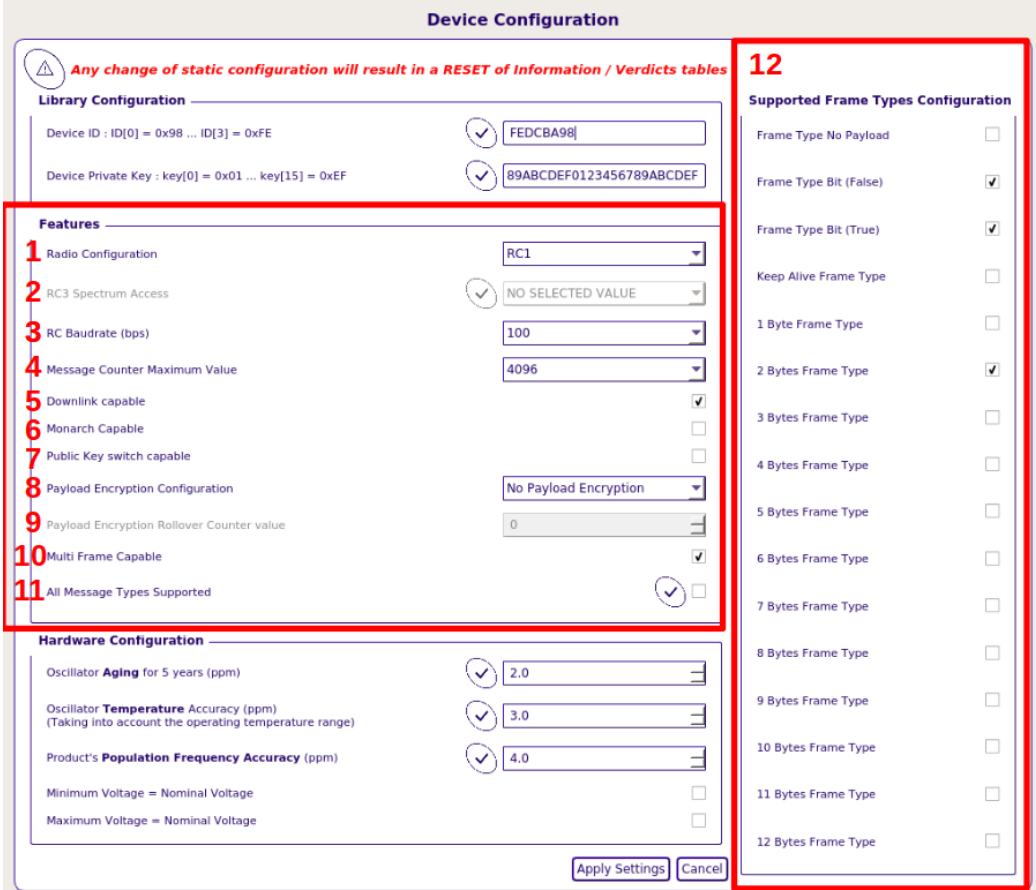

<span id="page-13-1"></span>Figure 13: Device Configuration : Features Part (Litepoint/Rohde&Schwarz case)

- 1. *Radio Configuration* : Select the Radio configuration of the *Candidate Device* to configure RSA properly
- 2. *RC3 Spectrum Access* : Select the proper RC3 spectrum access supported by the *UUT*
- 3. *RC Baudrate (bps)* : Select the RC baudrate supported by the *UUT*
- 4. *Message Counter Rollover* : Select the rollover value supported by the *UUT*
- 5. *Downlink Capable* : Checkbox, select if the *UUT* is Downlink Capable
- 6. *Monarch Capable* : Checkbox, select if the *UUT* is Monarch capable (Option not available on SDR-Dongle version due to equipment limitations)
- 7. *Public Key Switch Capable* : Checkbox, select if the *UUT* is Public Key Capable
- 8. *Payload Encryption Configuration* : Choose the proper configuration (Only for encrypted *Candidate Device* )
	- *No Payload Encryption (default configuration)*
	- *Payload Always Encrypted*
	- *Payload Encryption Capable* : A checkbox will be automatically checked to activate encryption on specific tests
- 9. *Payload Encryption Rollover Counter Value* : Only for encrypted *Candidate Device* , put the current rollover value of the *UUT*

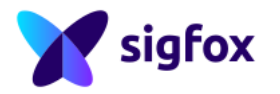

- 10. *Multi Frame Capable* : Checkbox, (checked by default) select if the *UUT* is Multi Frame Capable
- 11. *All Message Types Supported* : Checkbox, select if the *UUT* supports all message types (**be careful, if UUT uses Sigfox library, the "no payload Message Type" is not supported**)
- <span id="page-14-0"></span>12. *Supported Message type Configuration* : Checkbox, select the supported message types

### **3.6.1.c Hardware Configuration**

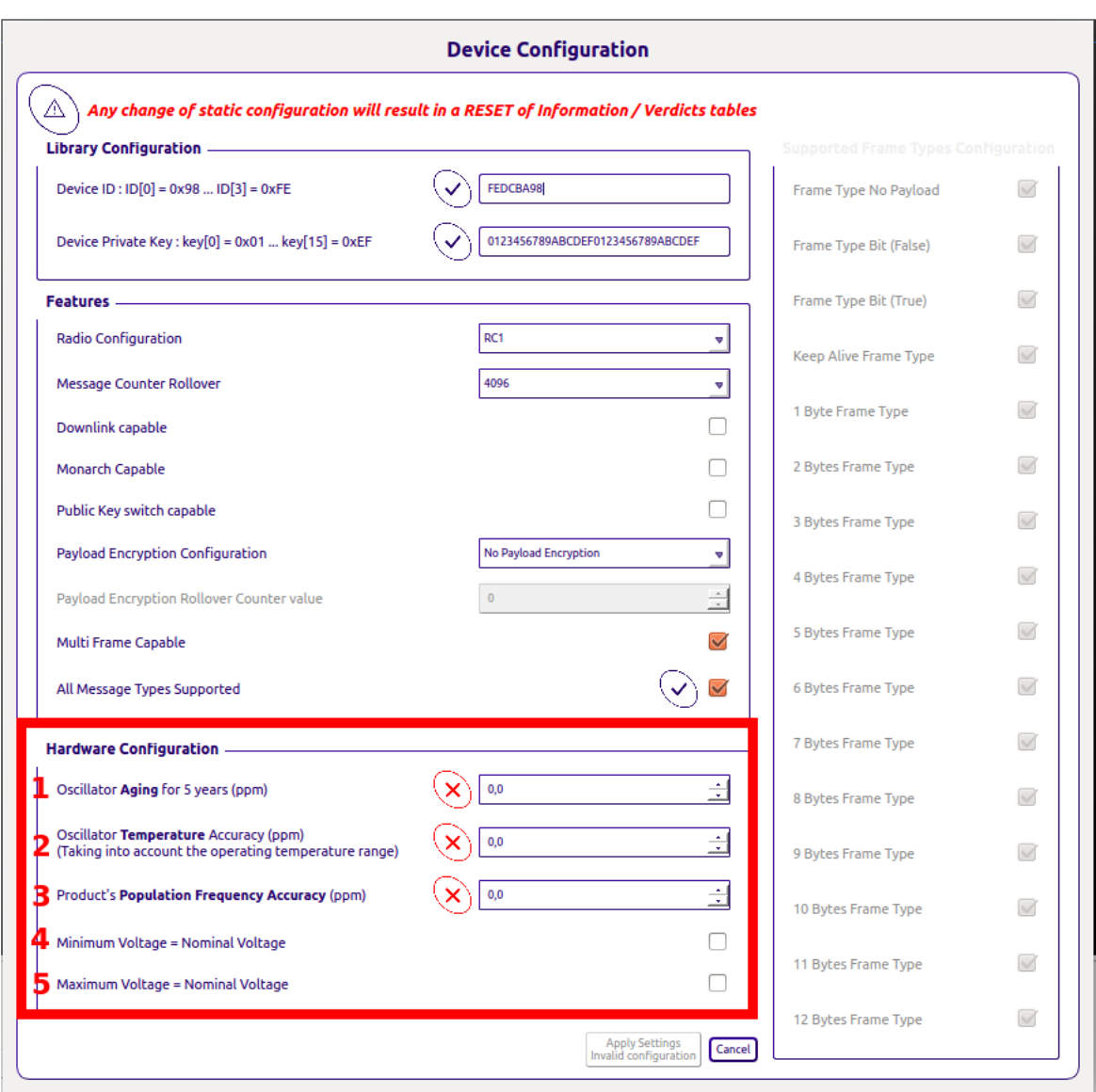

<span id="page-14-1"></span>Figure 14: Device Configuration : Hardware Part

- 1. *Oscillator Aging (ppm)* : Aging value for 5 years from the *UUT* oscillator datasheet
- 2. *Oscillator Temperature Accuracy (ppm)* : Accuracy from the *UUT* oscillator datasheet taking into account the operating temperature range
- 3. *Product's Population Frequency Accuracy (ppm)* : Frequency accuracy of the product's population (*UUT* must be a sample of this product's population)

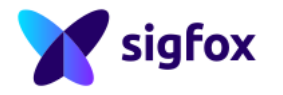

- 4. *Minimum Voltage = Nominal Voltage* : Checkbox, if the *UUT* has the same voltage value for minimum and nominal
- 5. *Maximum Voltage = Nominal Voltage* : Checkbox, if the *UUT* has the same voltage value for maximum and nominal

### <span id="page-15-0"></span>**3.6.1.d Error Configuration**

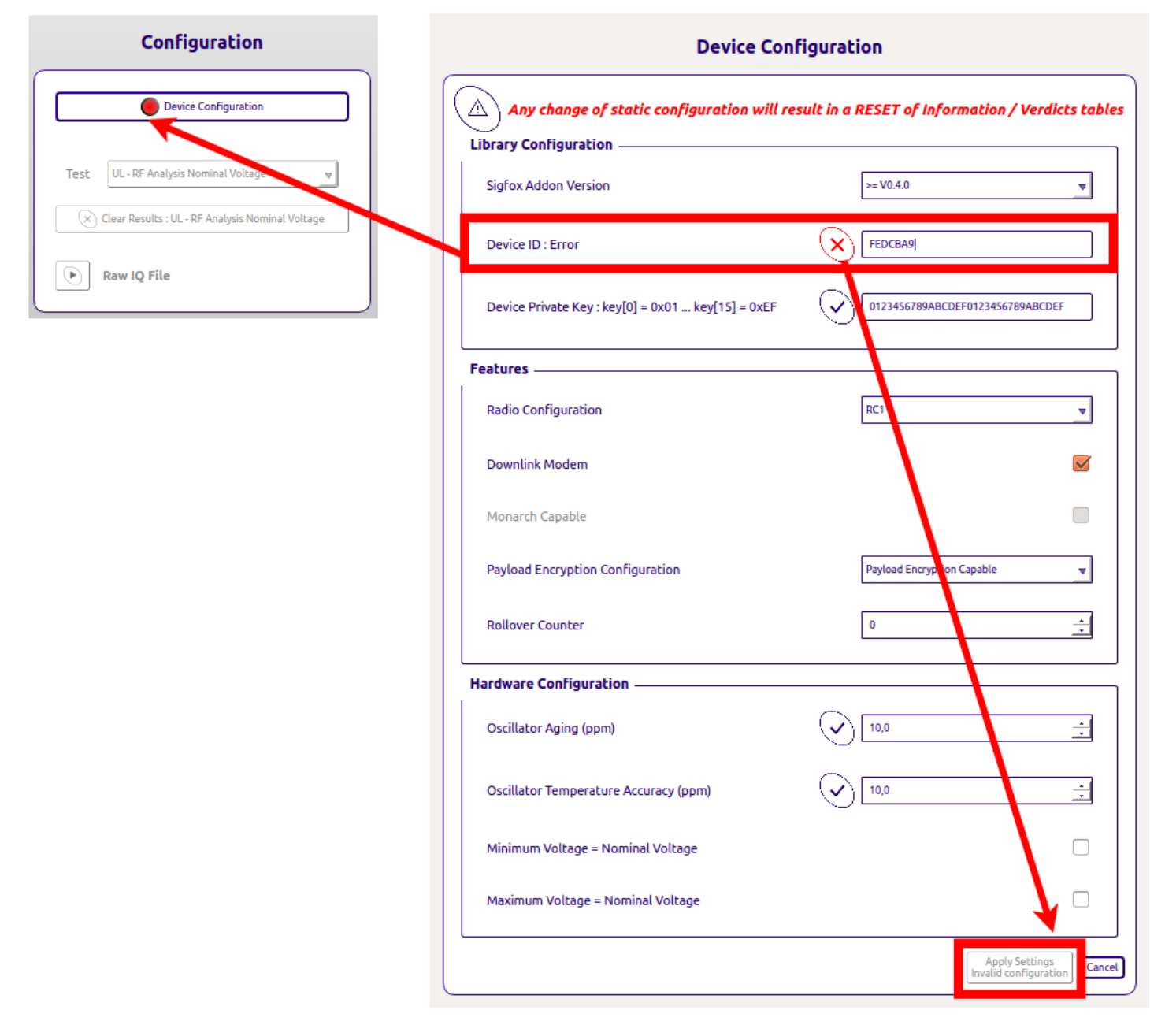

<span id="page-15-2"></span>Figure 15: Configuration Error Case

<span id="page-15-1"></span>If a field has not been properly filled in, RSA displays a red bubble on the device configuration part, a red cross on the corresponding field and the button "Apply configuration" is not available.

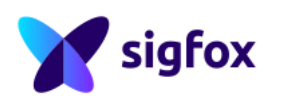

### **3.6.2 Tests**

Be Carefull : Never Stop/Close the operator during a record, RSA could be freeze

**To test your device properly follow the Sigfox RF & Protocol Test Procedure available on [https: // build.](https://build.sigfox.com) [sigfox. com](https://build.sigfox.com)**

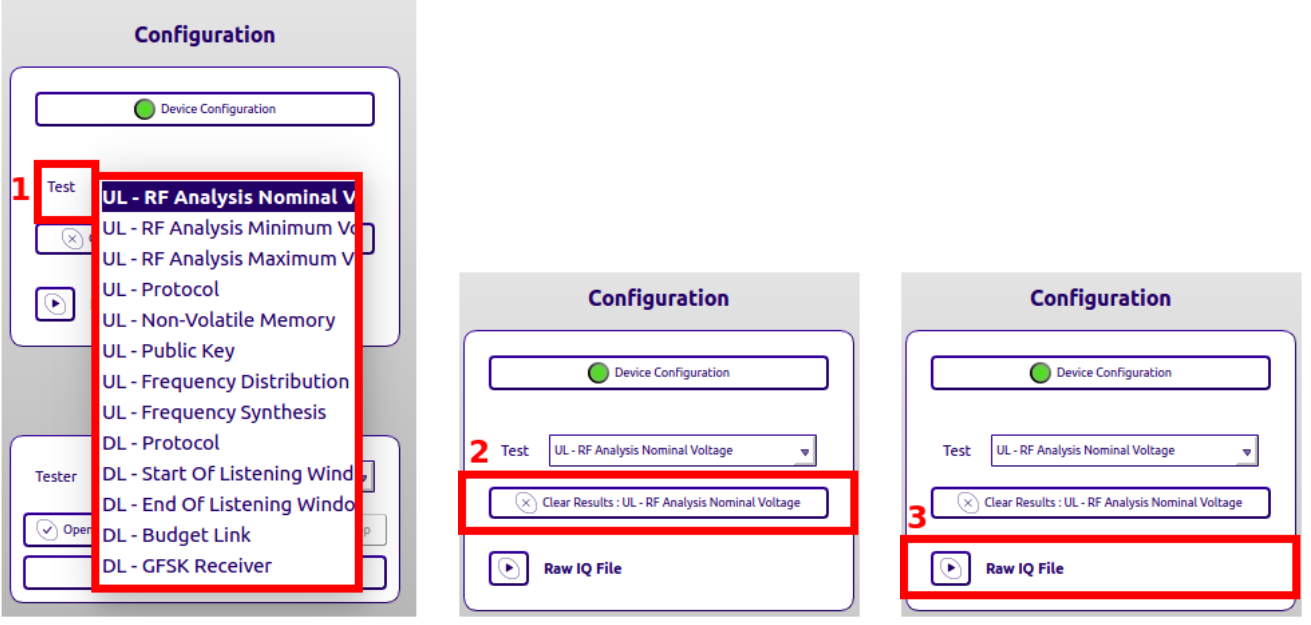

<span id="page-16-0"></span>Figure 16: Tests Configuration

Each tests has a specific sub window (description below) with :

- 1. *Test* : Choose the proper test according to Sigfox RF & Protocol Test Procedure , there are uplink tests (UL), downlink tests (DL) and monarch tests (Monarch).
- 2. *Clear Test* : Allow to clear the test results (only the current test results) and pictures.
- 3. *Specific Option (not for all tests)* : Specific option to activate according to the Sigfox RF & Protocol Test Procedure

(Be carefull RSA keeps the worst verdict. Do not forget to make a Clear Test between each attemp)

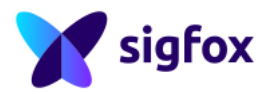

### <span id="page-17-0"></span>**3.6.2.a Uplink tests (UL)**

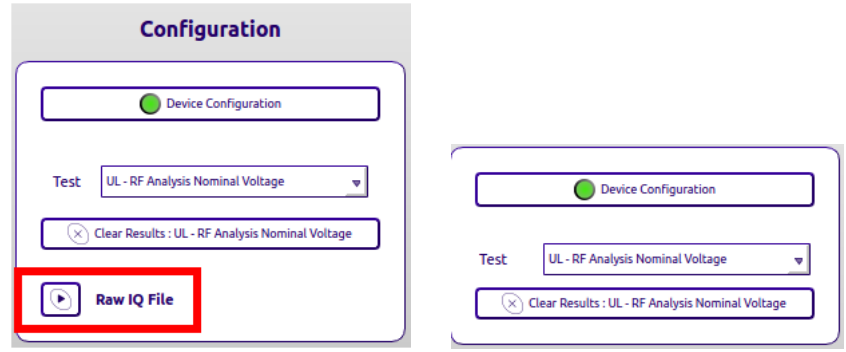

<span id="page-17-2"></span>Figure 17: Uplink Tests : Public version (on the left) - TestHouse version (on the right)

*Specific Option (only with SDR-DONGLE version)* : Raw IQ File : Following the Sigfox RF & Protocol Test Procedure SDR DONGLE, this specific button is used during the test RF Analysis. Click to start recording and click again to stop it.

### <span id="page-17-1"></span>**3.6.2.b Downlink tests (DL)**

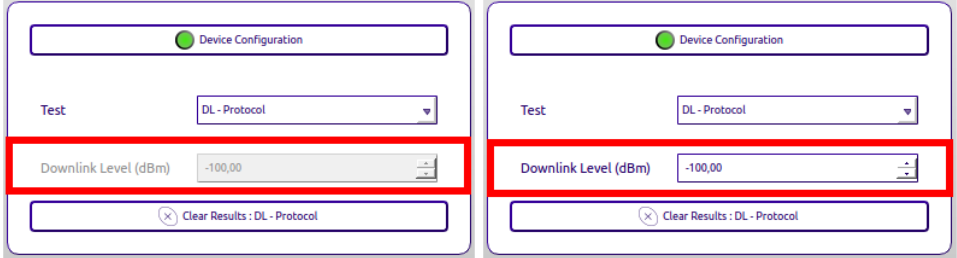

<span id="page-17-3"></span>Figure 18: Downlink Tests : Public version (on the left) - TestHouse version (on the right)

#### *Downlink Level (dBm)* :

- NOT AVAILABLE with the SDR DONGLE (on the left)
- AVAILABLE with Other Equipment (on the right)

#### SDR DONGLE limitation :

- Downlink level is not available with the SDR DONGLE due to hardware limitation.
- If the SDR DONGLE freezes during link budget test, click "stop" and "start" again to continue

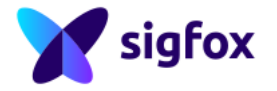

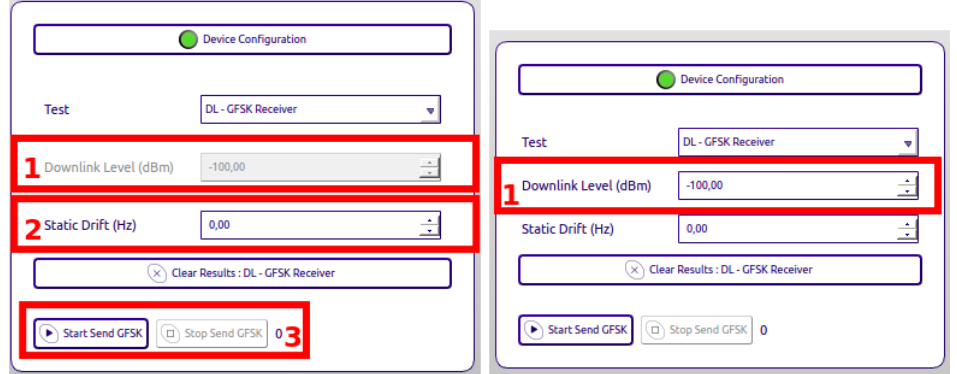

<span id="page-18-2"></span>Figure 19: Downlink Tests : Public version (on the left) - TestHouse version (on the right)

- 1. *Downlink Level (dBm)* :
	- NOT AVAILABLE with the SDR DONGLE (on the left)
	- AVAILABLE with Other Equipment (on the right)
- 2. *Static Drift (Hz)* : This value is updated automatically by RSA after test RF Analysis.
- 3. *Start and Stop Send GFSK and counter*
	- Allows to start sending GFSK or stop sending
	- RSA displays the number of GFSK sent

### <span id="page-18-0"></span>**3.6.2.c Monarch tests (MONARCH)**

*Specific Feature (NOT AVAILABLE with SDR-DONGLE version)*.

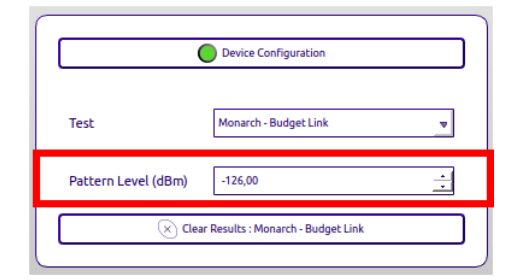

<span id="page-18-1"></span>*Specific Option* : Pattern Level(dBm) : This value is updated automatically by RSA after test RF Analysis.

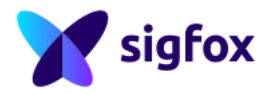

### **3.7 Tester Part**

### <span id="page-19-0"></span>**3.7.1 SDR DONGLE**

|                 | <b>Tester</b>                |              |  |
|-----------------|------------------------------|--------------|--|
| <b>Tester</b>   |                              | SDR-Dongle v |  |
| Open<br>✓       | $\times$ Close<br>Start<br>Þ | $\Box$ Stop  |  |
| <b>RF Setup</b> |                              |              |  |

<span id="page-19-3"></span>Figure 20: SDR DONGLE RF Setup

<span id="page-19-1"></span>With this equipment there is no specific calibration value, RSA already take 40dB attenuator (default attenuator provided with the SDR DONGLE) into account.

### **3.7.2 Litepoint RF Setup**

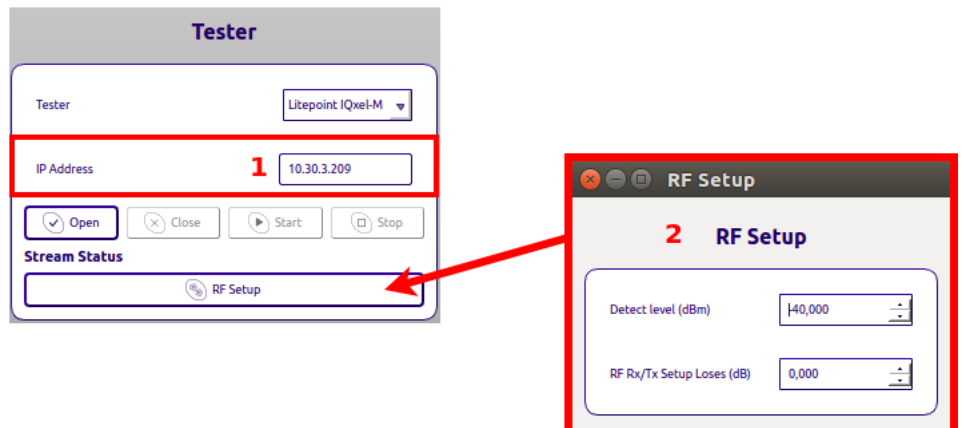

<span id="page-19-4"></span>Figure 21: Litepoint RF Setup

Do not forget to calibrate the setup : setup losses (attenuator + cables losses) must be added with a positive value.

- 1. *IP Address* : Add Litepoint IP Address
- 2. *RF RX/TX Setup losses (dB)* : Add positive offset for RX/TX losses

<span id="page-19-2"></span>Without losses value, RSA results could be wrong or RSA+Litepoint couldn't record signal.

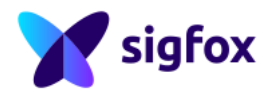

### **3.7.3 R&S RF Setup**

| <b>Tester</b>                                                        |                                                  |
|----------------------------------------------------------------------|--------------------------------------------------|
|                                                                      | <b>RF Setup</b><br>$\bullet$ $\bullet$ $\bullet$ |
| Rohde&Schwarz<br><b>Tester</b>                                       | 2<br><b>RF Setup</b>                             |
| 10.30.19.245<br><b>Analyzer IP Address</b>                           | Ė<br>40,000<br>Detect level (dBm)                |
| 10.30.19.144<br><b>Generator IP Address</b>                          | Ė<br>RF Rx Setup Loses (dB)<br>0.000             |
| $(x)$ Close<br>$\blacktriangleright$ Start<br>Stop<br>口<br>Open<br>✓ | Ė<br>0,000<br>RF Tx Setup Loses (dB)             |
| <b>Stream Status</b>                                                 |                                                  |
| S)<br><b>RF</b> Setup                                                |                                                  |

<span id="page-20-0"></span>Figure 22: R&S RF Setup

Do not forget to calibrate the setup : setup losses (attenuator + cables losses) must be added with a positive value :

- 1. *IP Address* :
	- *Analyser IP Address* : Add the Spectrum analyser IP address
	- *Generator IP Address* : Add the generator IP address
- 2. *RF Setup losses* :
	- *RF RX Setup losses (dB)* : Add RX losses positive offset
	- *RF TX Setup losses (dB)* : Add TX losses positive offset

Without losses value, RSA results could be wrong or RSA+R&S couldn't record signal.

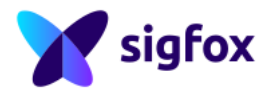

### <span id="page-21-0"></span>**3.8 Demodulation Sub Window**

r  $FET$ 

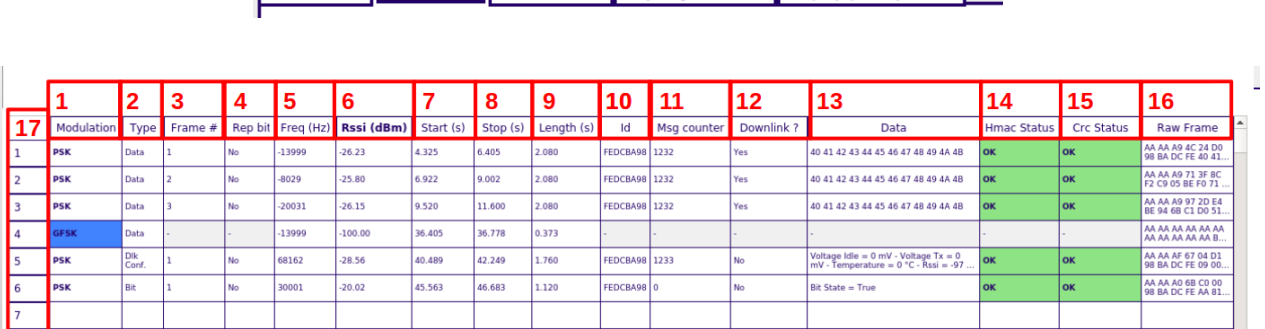

Demodulation RF Measurement Frequency Distribution Info / Equipment / Verdicts

<span id="page-21-1"></span>Figure 23: Demodulation Sub-Window

#### 1. *Modulation*

- *AM* : Frame sent by the *UUT*
- *PSK* : Frame sent by the *UUT*
- *GFSK* :GFSK sent by RSA after downlink request
- *MONARCH* : Monarch Beacon sent by RSA after monarch request
- 2. *Type*
	- *Data* : Frame sent by the *UUT* or GFSK sent by RSA after downlink request
	- *Oob After Downlink* : Frame sent by the *UUT* after receiving GFSK from RSA
- 3. *Frame #* : Frame number from 1 to 3
- 4. *Rep bit* : Repeater bit
- 5. *Frequency (Hz)* : Offset from the center frequency
- 6. *RSSI (dBm)* : RSSI value of the frame
- 7. *Start (s)* : Beginning of the frame
- 8. *Stop (s)* : End of the frame
- 9. *Length (s)* : Length of the frame (Can be between 1s and 2.1s)
- 10. *ID* : ID of the Device, should be FEDCBA98 for testing
- 11. *Sequence* : Sequence Number, this value should be incremented after each Sigfox Message
- 12. *Downlink ?*
	- *Yes* : Downlink Request asked by the *UUT*
	- *No* : Uplink Only, No downlink request asked by the *UUT*
- 13. *Data* : Data from the frame (decrypted in encryption mode)
- 14. *HMAC Status* : Should be OK or KO only (If KO, check the KEY used by RSA and the *UUT* )
- 15. *CRC Status* : Should be OK or KO only
- 16. *Raw Frame* : Full frame information
- 17. *Number of Frame* : RSA display 1000 row maximum and comes back to 1 after

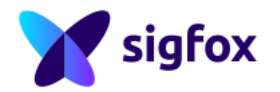

### <span id="page-22-0"></span>**3.9 RF Measurement Sub Window**

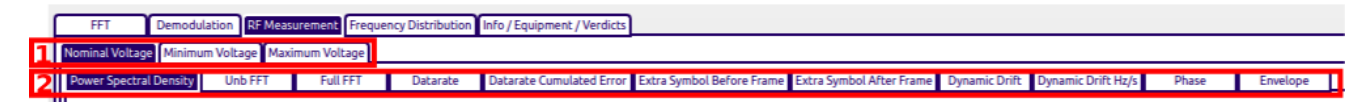

- 1. *Voltage* : Sigfox RF & Protocol Tests should be done on the full voltage range of the *Candidate Device* .
- 2. *RF Measurement* : sub-window for each RF requirement.

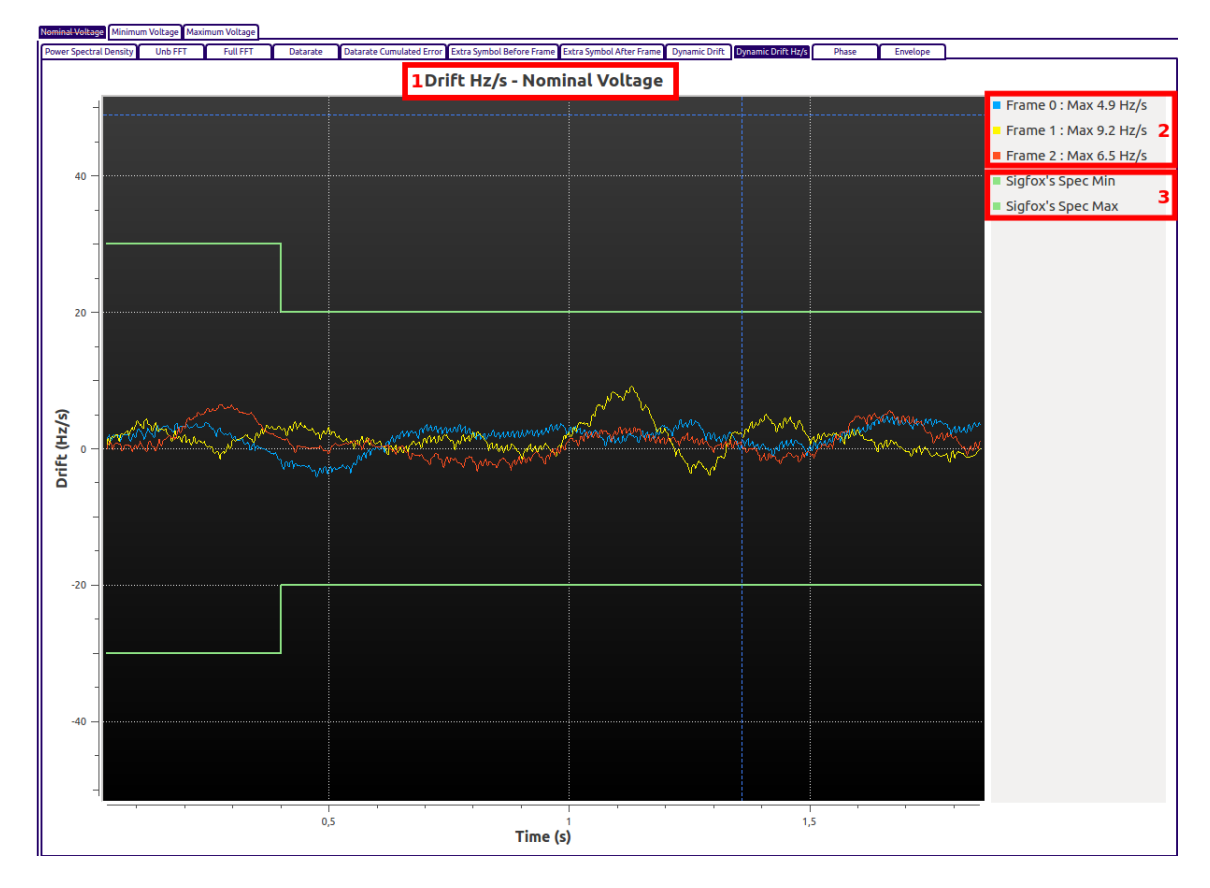

<span id="page-22-1"></span>Figure 24: Drift Measurement example

- 1. *Title* : Title for each graph with voltage option
- 2. *Results* : Worst value reported by RSA for each frame
- 3. *Specification* : Limit min and max of the specification

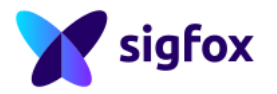

# <span id="page-23-0"></span>**3.10 Frequency Distribution Sub Window**

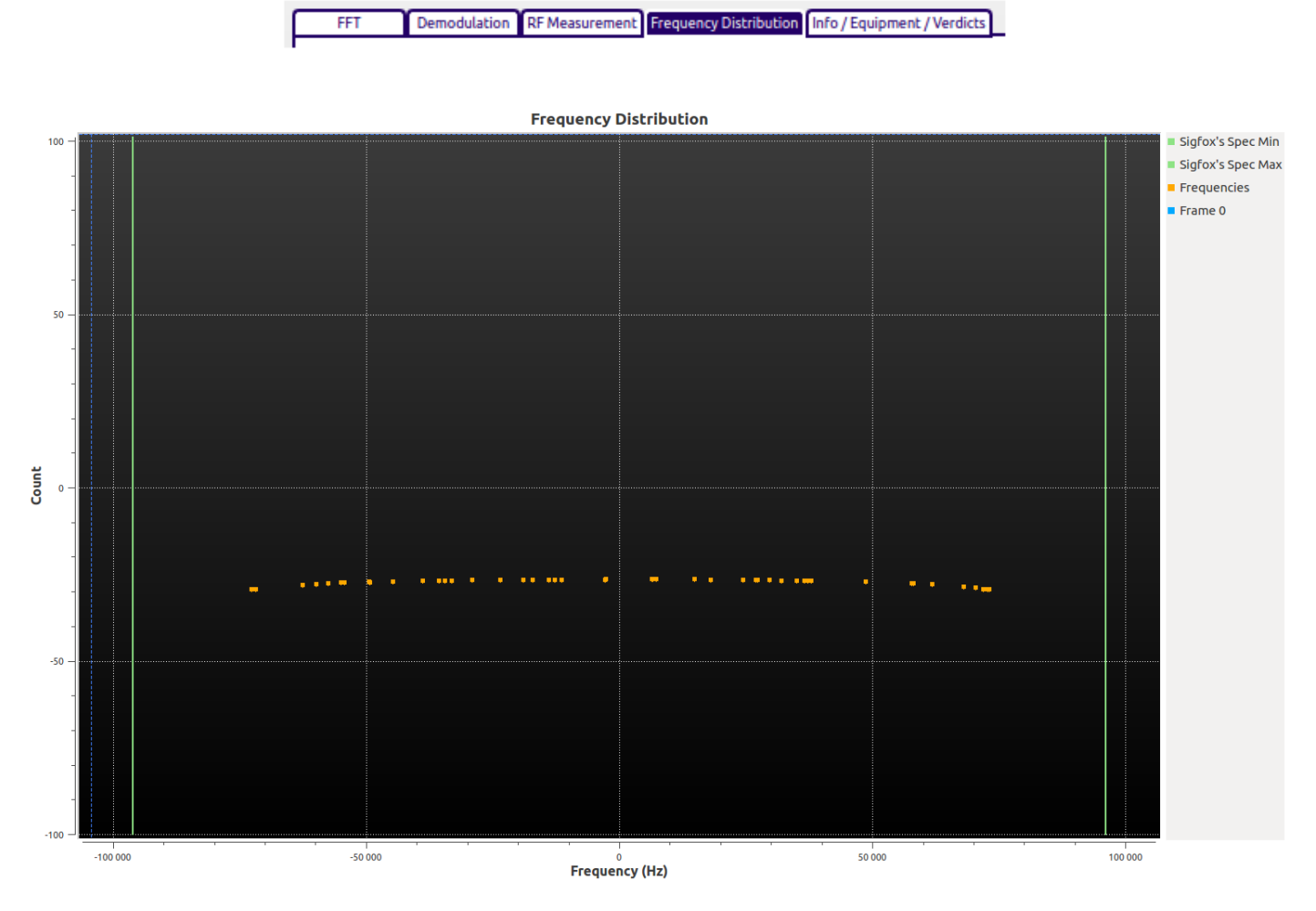

<span id="page-23-1"></span>Figure 25: Frequency Distribution Ongoing

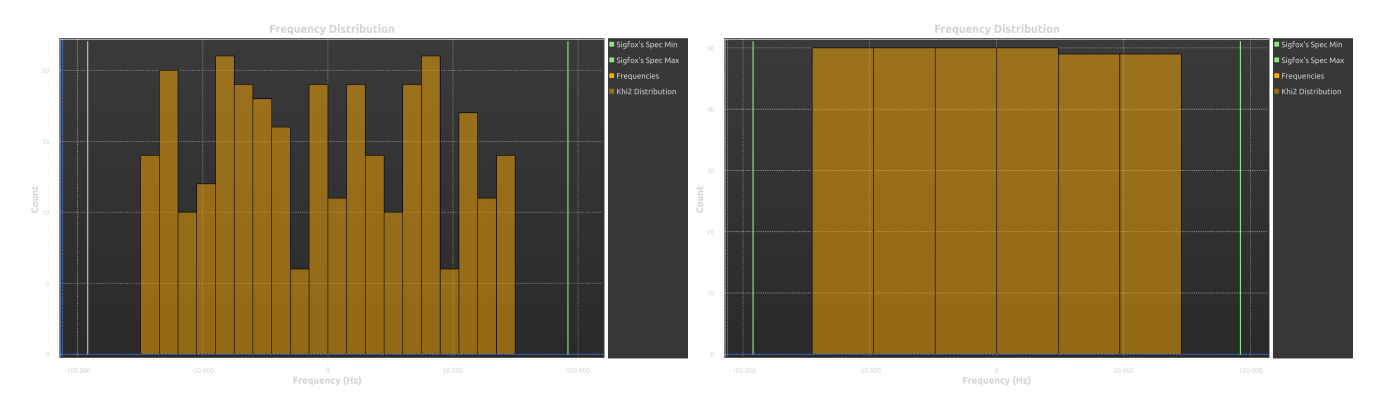

<span id="page-23-2"></span>Figure 26: Final Frequency Distribution Example : 100bps (on the left) - 600bps (on the right)

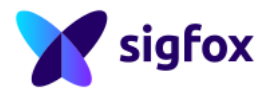

# <span id="page-24-0"></span>**3.11 Info/Equipment/Verdicts Sub Window**

### <span id="page-24-1"></span>**3.11.1 Information**

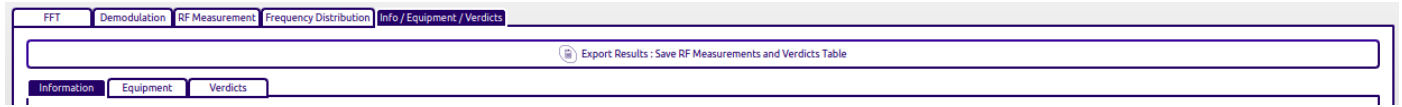

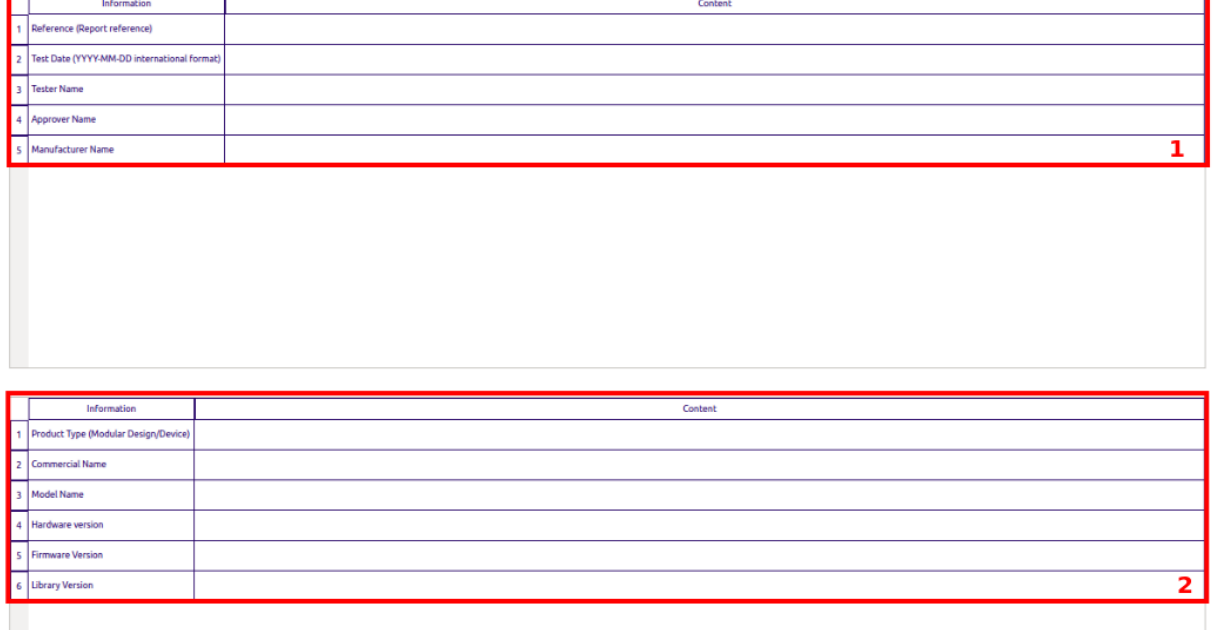

<span id="page-24-3"></span>Figure 27: Equipment Information SDR DONGLE

- 1. *Report Information* : Add all report information
- 2. *Device Information* : Add all device information

# <span id="page-24-2"></span>**3.11.2 Equipment**

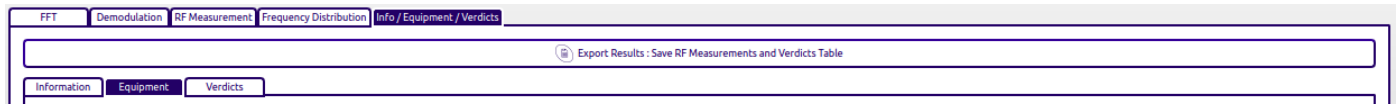

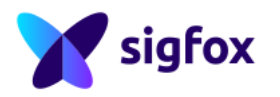

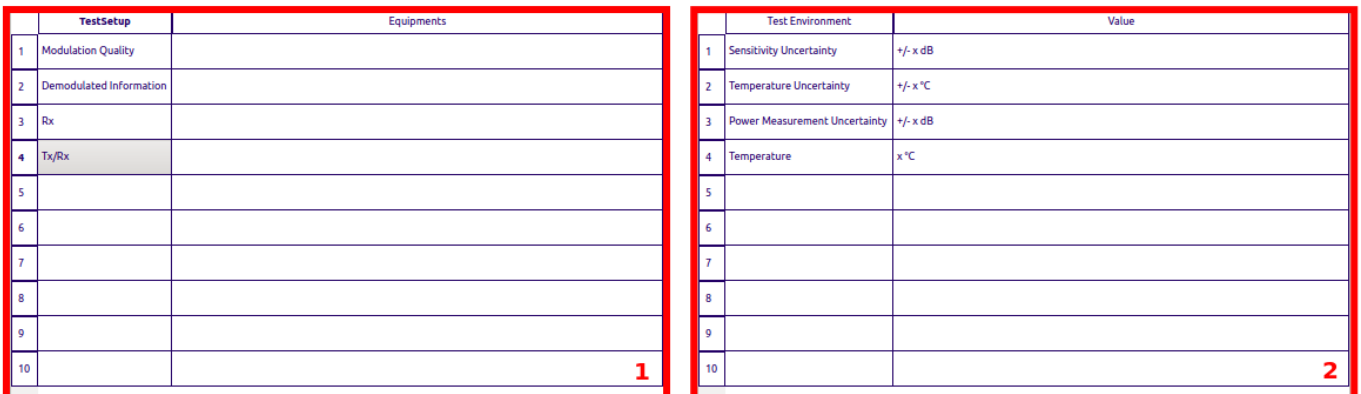

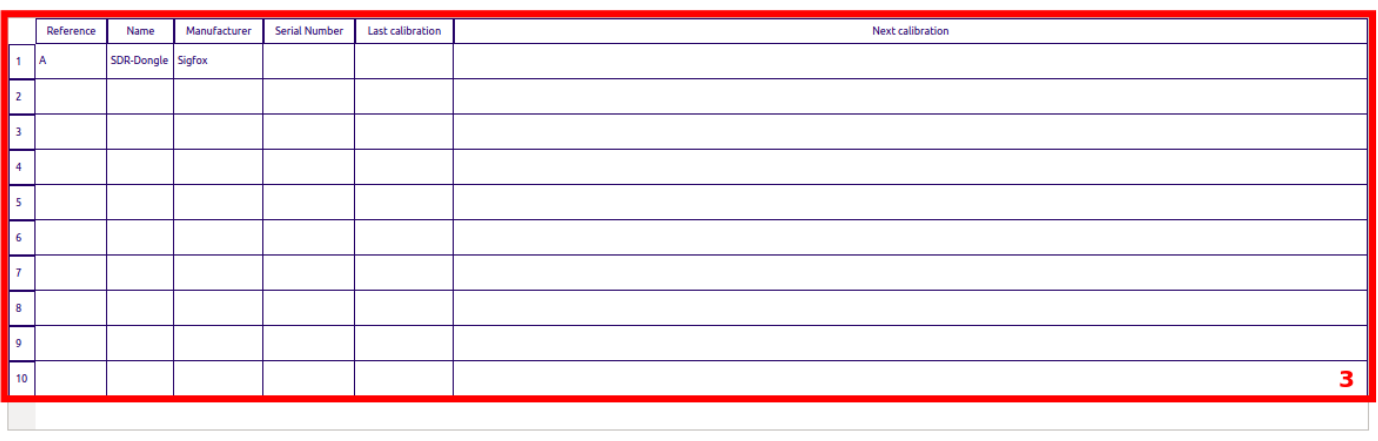

<sup>(2)</sup> Save Setup **C** Load Setup

<span id="page-25-1"></span>Figure 28: Equipment Information SDR DONGLE

- 1. *Test Setup* : Add all equipment reference for each test setup
- 2. *Test Environment* : This part should be filled in will equipment uncertainty and environment condition
- 3. *Equipment Reference* : RSA will detect automatically the Equipment used (in this Example : SDR DONGLE )
- <span id="page-25-0"></span>4. *Save/Load Setup* : Specific button to save and/or load this setup window

### **3.11.2.a Equipment References**

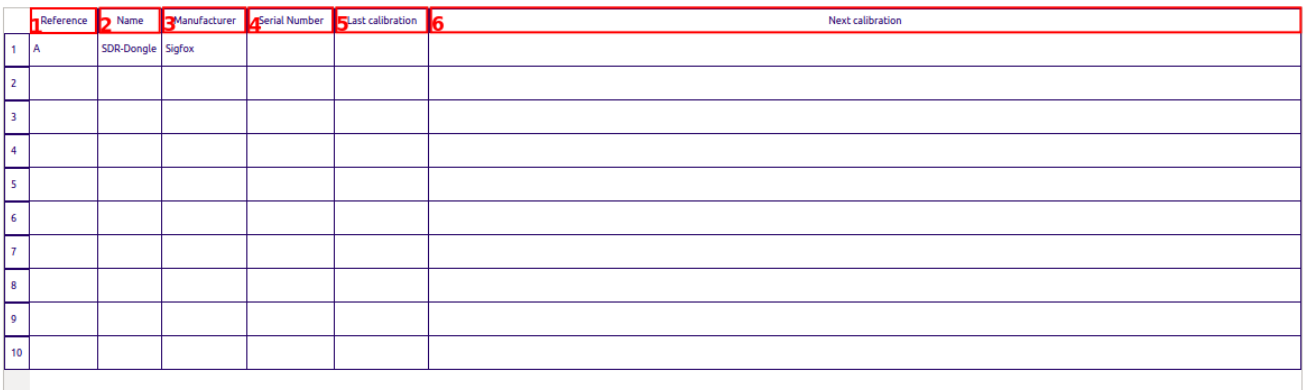

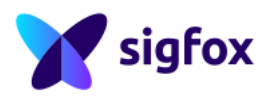

- 1. *Reference* : A Specific letter for each equipment, can be used to fill in the Test Setup part below
- 2. *Name* : Name of the equipment : Generator, Spectrum Analyser, SDR DONGLE, etc ...
- 3. *Manufacturer* : Macnucturer of the equipment : R&S, Sigfox, etc ...
- 4. *Serial Number* : Serial Number of the equipment
- 5. *Last Calibration* : Previous calibration date (YYYY-MM-DD)
- 6. *Next Calibration* : Next calibration date (YYYY-MM-DD)

All reference, name, manufacturer and serial number for equipment used directly by RSA will be filled in by RSA. Other equipment (attenuator, other generator, etc ...) and information (calibration date) have to be added by the operator.

### <span id="page-26-0"></span>**3.11.2.b Test Setup**

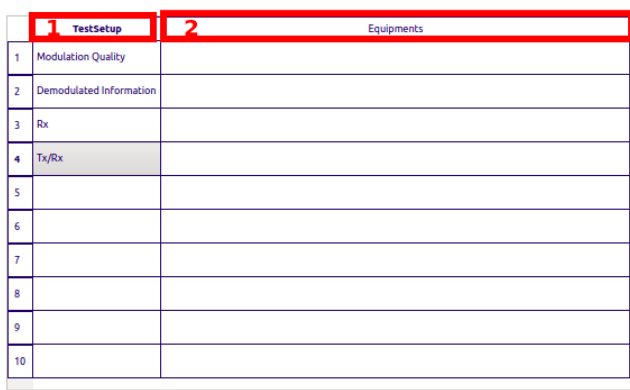

- 1. *Test Setup* : These Test Setup Name are used in the Sigfox RF & Protocol Test Plan and represent a part of certification (Modulation Quality represent TX-BPSK for example)
- 2. *Equipment* : Fill in this part with the reference of all equipment used for each specific Test Setup Name, it could be the serial number of the equipment or the reference form previous table

### <span id="page-26-1"></span>**3.11.2.c Test Environment**

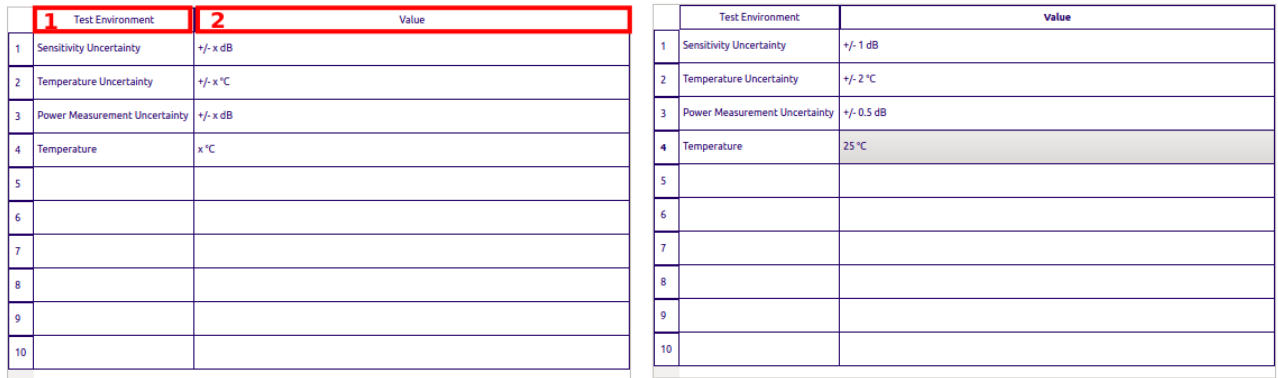

<span id="page-26-2"></span>Figure 29: Test Environment Example (on the right)

1. *Test Environment* : Could be uncertainty values from equipment datasheet or environment values as ambient temperature

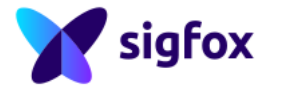

2. *Value* : Operator has to replace the "x" for all uncertainty and environement values

Operator can add other equipment uncertainty or environement condition : Pressure, humidity, etc ...

### **3.11.2.d Save and Load Setup**

<span id="page-27-0"></span>1. *Save Setup* : Operator can save the full equipment window and keep all information Save Setup (a) Load Setup 2. *Load Setup* : Operator can load setup file (saved last time) if the setup is still the same

<span id="page-27-1"></span>Operator can save several test setup with different information, just be carefull to load the proper file.

### <span id="page-27-2"></span>**3.11.3 Verdicts**

### **3.11.3.a Results window**

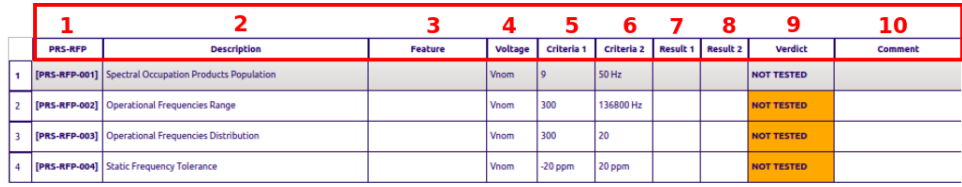

- 1. *PRS-RFP* : Same requirement number as the Sigfox RF & Protocol Specifications
- 2. *Description* : Same requirement title as the Sigfox RF & Protocol Specifications
- 3. *Feature* : Specific Feature in case of Downlink, Encryption, Monarch, etc..
- 4. *Voltage Condition* : Voltage selected for this requirement (test condition)
- 5. *Criteria 1* : Should be the first criteria of the Sigfox RF & Protocol Specifications or minimum Criteria
- 6. *Criteria 2* : Should be the second criteria of the Sigfox RF & Protocol Specifications or maximum Criteria
- 7. *Result 1* : Result according to *Critera 1*
- 8. *Result 2* : Result according to *Critera 2*
- 9. *Verdict* : RSA has several verdict type (description below)
- 10. *Comment* : Comment part, should be explanation of the test, etc ...

### **3.11.3.b Verdicts definition**

<span id="page-27-3"></span>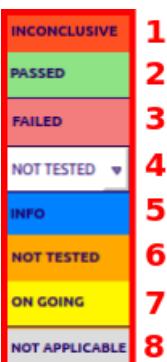

- 1. *Inconclusive* : The test has been executed but cannot be Passed or Failed due to equipment limitation (SDR DONGLE only) and/or the test has not been properly executed
- 2. *Passed* : The test match with the Sigfox specification
- 3. *Failed* : The test does not match with the Sigfox specification

4. *Manual* : This verdict is manual and should be Passed or Failed according to the Sigfox RF & Protocol Test Procedure . This verdict is white to differ from verdict 6 which is automatic.

- 5. *Info* : Measurement has been done but it's not a verdict
- 6. *Not Tested* : The test has not been executed
	- 7. *On going* : The test has been started still on going.

8. *Not-Applicable* : The test is not-applicable according to the device configuration, this requirement will not be checked

<span id="page-27-4"></span>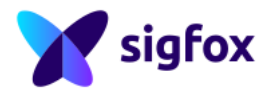

### **3.11.4 Export Results**

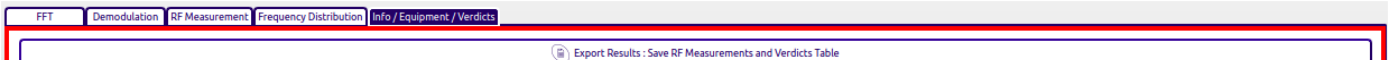

• Click "Export Results"

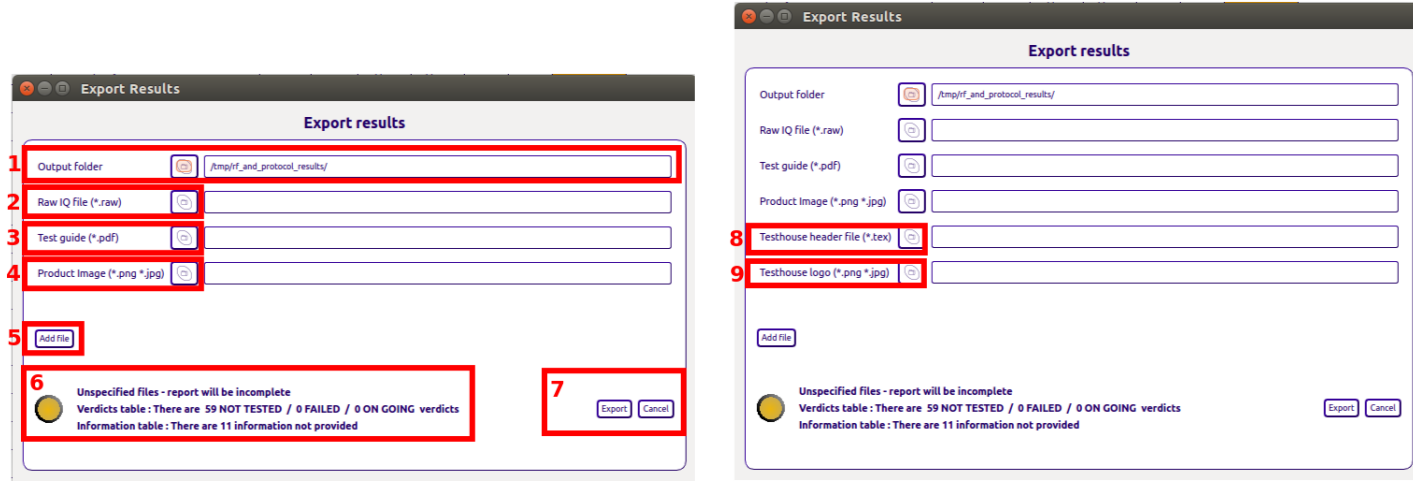

<span id="page-28-0"></span>Figure 30: Public Version (on the left) - Test House version (on the right)

1. *Output folder* : Create a new folder for each new testing Be carefull, RSA will delete all content of the destination folder before exporting. You can export directly on an external drive (NOT the bootable USB key currently used). By default the output folder is in /tmp, do not forget to change this output folder or to move the folder after exporting results.

- 2. *Raw IQ file (.raw)* : Select the I/Q record
- 3. *Test Guide (.pdf)* :Select the *RF & Protocol Test Guide* (.pdf is mandatory)
- 4. *Product Image (.png, .jpg)* : Select a picture of the device (size limited to 4MB, in .png or .jpg format)
- 5. *Add file* : Tester can add more files which will be integrated in the final tar.gz
- 6. *Error message from RSA* : Check this part before exporting results. tar.gz should be full, without NOT-TESTED tests
- 7. *Export* : Choose "Export" to generate the sigfoxrfandprotocol.tar.gz (this archive contains results, verdicts, pictures ...) or "Cancel" if something is missing
- 8. *Test House Header file (.tex)* : ONLY FOR TEST HOUSE, add test house information file
- 9. *Test House Logo (.png, .jpg)* : ONLY FOR TEST HOUSE, add test house logo (size limited to 4MB, in .png or .jpg format)

Be carefull, if one document is missing (Test Guide, Product Image, etc..), final test report cannot be generated

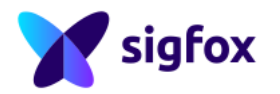

### <span id="page-29-1"></span><span id="page-29-0"></span>**4 APPENDIX**

### **4.1 Password**

<span id="page-29-2"></span>When the Ubuntu session goes to "sleep" mode, if the session gets locked or suspended, a password is requested to resume the session. The password is "rsa". Be carefull, by default, Ubuntu session keyboard is "qwerty".

### **4.2 Create a bootable USB to use RSA**

1. Download UNetbootin at this address: <http://unetbootin.github.io/> It is a simple prebuilt program it won't be installed on the computer, just run it.

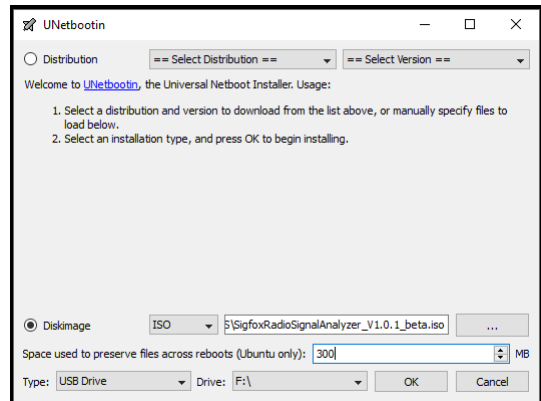

2. Select "Diskimage" - "ISO" - path to /SigfoxRadioSignalAnalyzer.iso Select "Type" USB Drive and the mounted drive that was enumerated. Click on "OK" and wait for the last step 4. Installation Complete

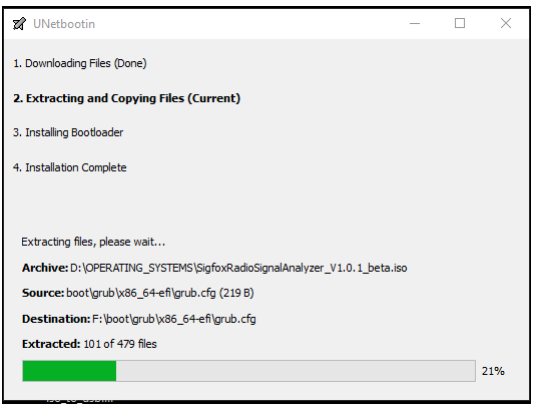

3. Once complete, you can use the boot option on your laptop/computer to boot on the RSA USB (example below)

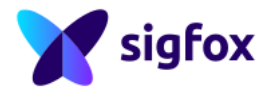

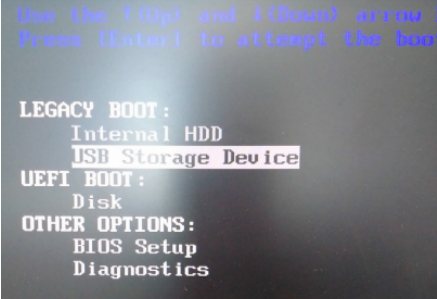

### <span id="page-30-0"></span>**4.3 RSA Error Code**

# <span id="page-30-1"></span>**4.3.1 Error Code coming from Hardware Equipment**

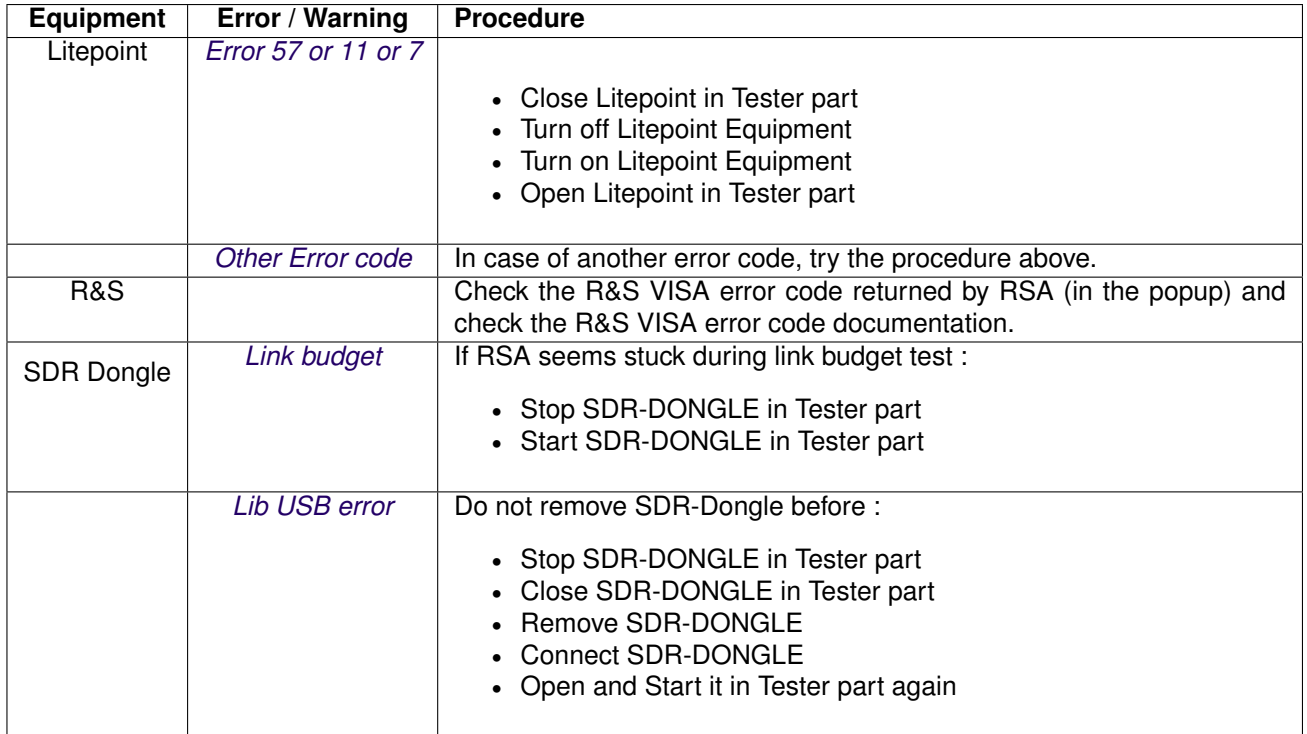

<span id="page-30-2"></span>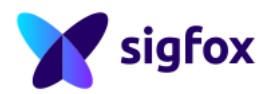

# **4.3.2 Warning coming from RSA**

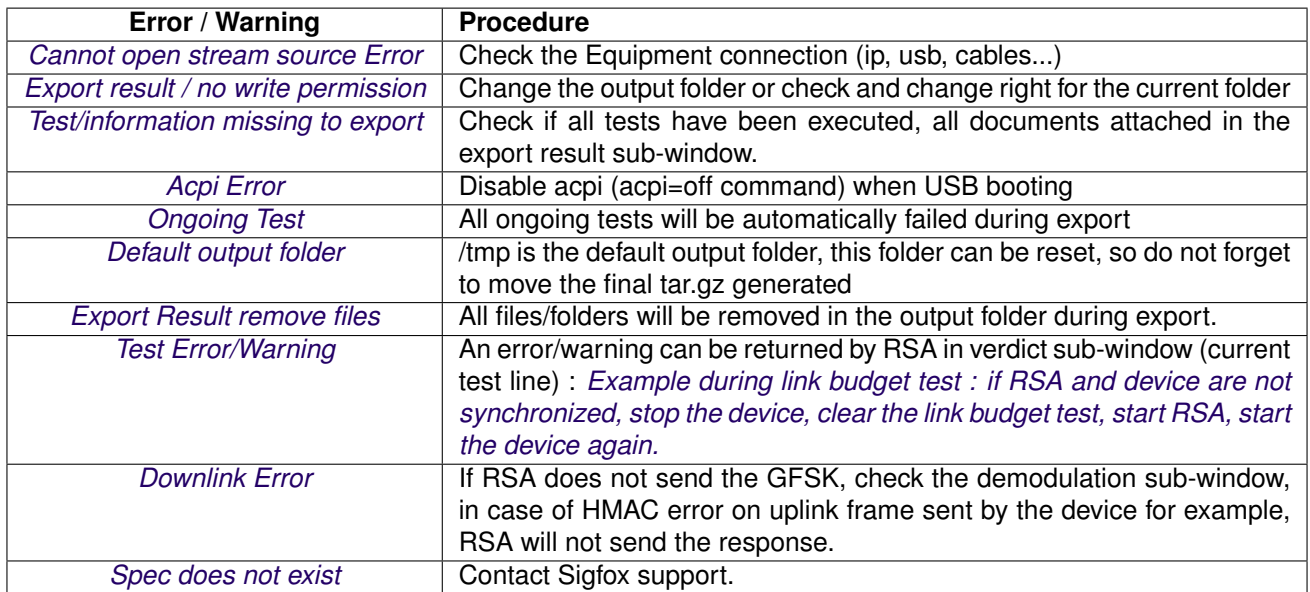

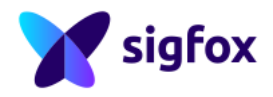